# **Solução Intel® Unite™**

**Guia do plug-in do Intel® Unite™ para Telemetria**

Novembro de 2016

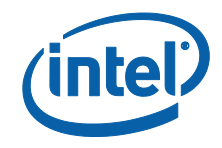

#### **Isenções legais e direitos autorais**

Todas as informações aqui contidas estão sujeitas a alterações sem aviso prévio. Entre em contato com seu representante Intel para obter as mais recentes especificações e roteiros do produto Intel.

Os recursos e benefícios das tecnologias Intel dependem da configuração do sistema e podem exigir hardware habilitado, software ou ativação de serviços. O desempenho varia de acordo com a configuração do sistema. Nenhum sistema de computador pode ser totalmente seguro. Consulte o fabricante do seu sistema ou seu revendedor para verificar ou obtenha mais informações em intel.com.

Não é permitido usar ou facilitar o uso deste documento com relação a qualquer análise de violação ou de outra questão jurídica que diga respeito aos produtos Intel descritos aqui. Você concorda em conceder à Intel uma licença não exclusiva, livre de royalties, para qualquer reivindicação de patente redigida posteriormente que inclua o assunto divulgado aqui.

Nenhuma licença (expressa ou implícita, por impedimento ou de outra forma) para quaisquer direitos de propriedade intelectual é concedida por este documento.

Os produtos descritos neste documento podem conter defeitos ou erros de projeto, chamados de errata, que podem fazer com que o produto se afaste das especificações publicadas. Estão disponíveis erratas caracterizadas atualizadas a pedido.

A Intel se isenta de todas as garantias, expressas ou implícitas, incluindo, sem limitação, as garantias implícitas de comerciabilidade, adequação a uma finalidade específica e não-violação, bem como as garantias decorrentes do curso de desempenho, curso de negociação ou do uso no comércio.

A Intel não controla, não audita dados de parâmetros comparativos de terceiros ou os sites citados neste documento. Visite o website citado e verifique a precisão dos dados mencionados.

Intel, o logotipo Intel e Intel Unite são marcas comerciais da Intel Corporation ou de suas subsidiárias nos Estados Unidos e em outros países.

Algumas das imagens neste documento podem ser diferentes devido à localização.

\*Outros nomes e marcas podem ser propriedade de outras empresas

© 2016 Intel Corporation. Todos os direitos reservados.

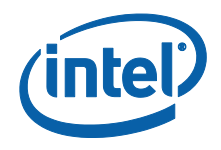

# Índice

<span id="page-2-0"></span>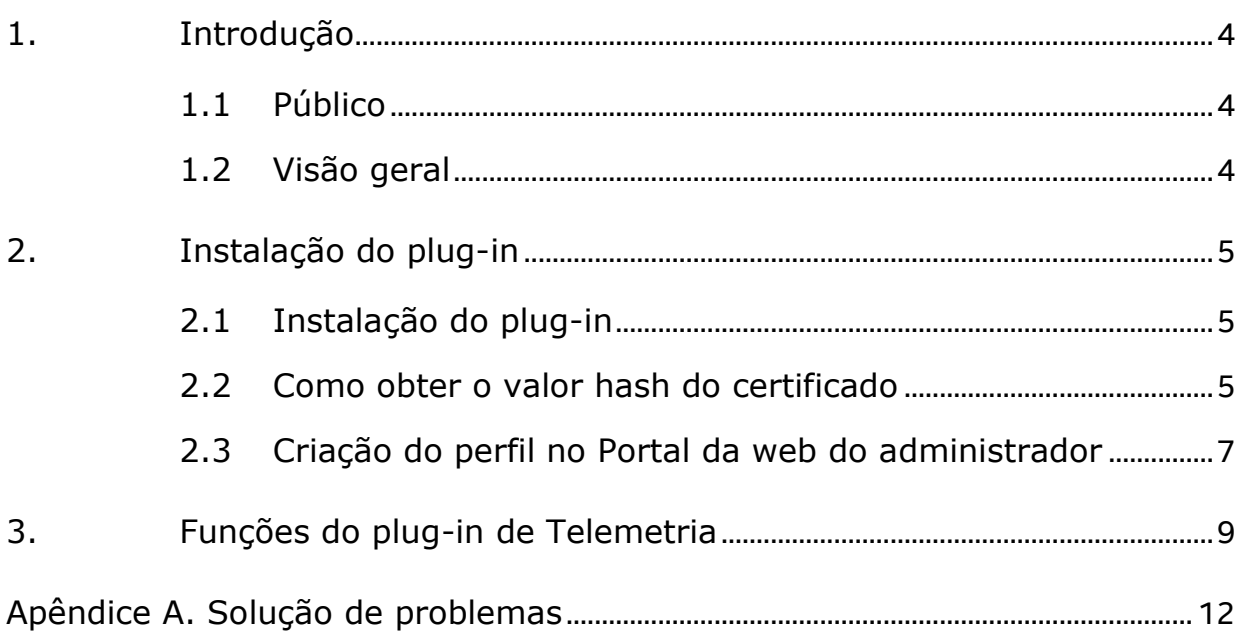

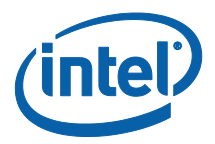

### **1. Introdução**

Este documento explica como instalar e usar o plug-in do Intel® Unite™ para telemetria.

### <span id="page-3-0"></span>**1.1 Público**

Este documento foi projetado para ser usado por profissionais de TI em um ambiente corporativo, responsáveis por instalar o software Intel Unite e adicionar recursos opcionais ao aplicativo, tais como Telemetria em suas empresas.

### <span id="page-3-1"></span>**1.2 Visão geral**

O plug-in de Telemetria permite que administradores de TI coletem informações de uso sobre o aplicativo Intel Unite e os dispositivos de clientes conectados a cada Hub. O Administrador de TI poderá visualizar informações como um número de conexões em cada sala, conexões por dia, média de tempo usado por conexão, etc.

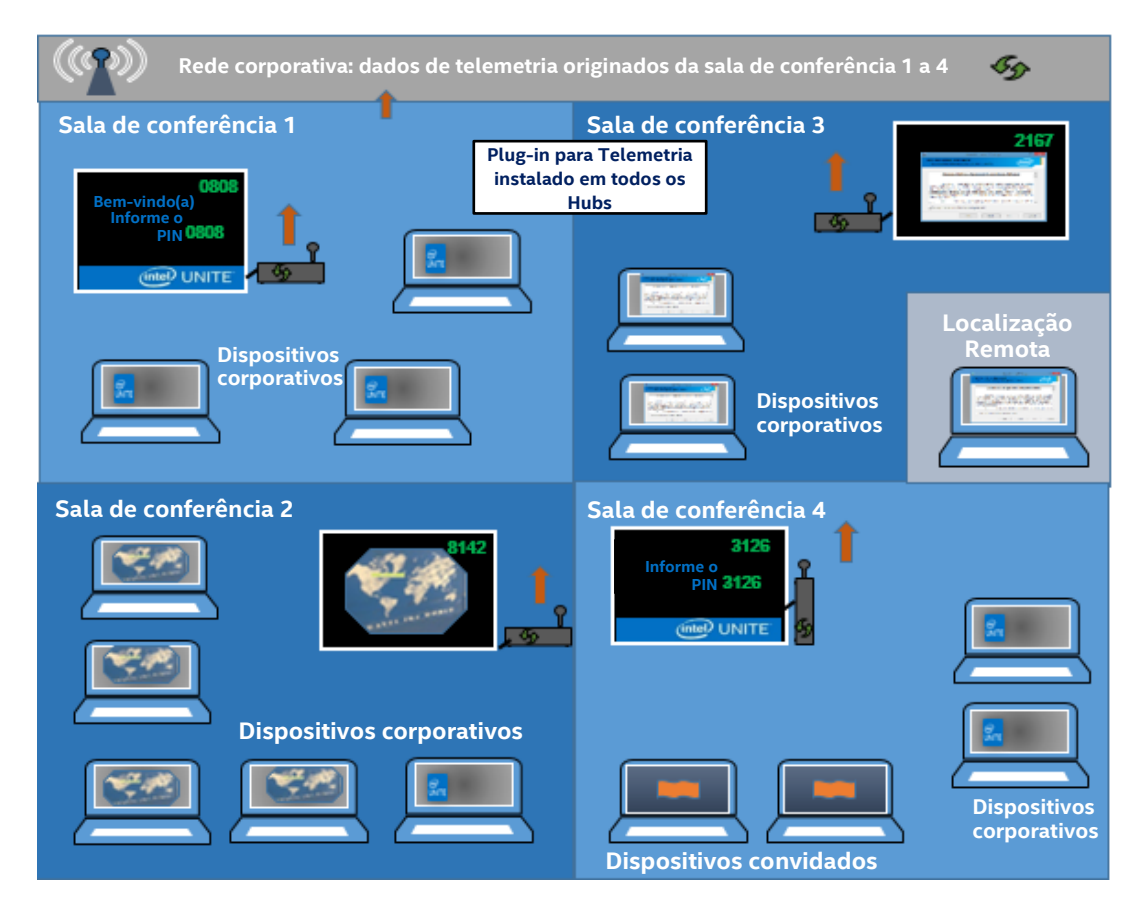

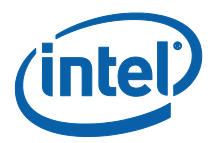

## <span id="page-4-0"></span>**2. Instalação do plug-in**

O plug-in de Telemetria está disponível somente para a versão Empresarial da solução Intel® Unite™ versão 3.0, build Enterprise Server 3.0.38.44 ou superior.

Para instalar o plug-in de Telemetria você precisará de direitos de Administrador. Também será necessário verificar a compatibilidade com a versão de destino da sua solução Intel Unite (versões 1.0 e 2.0 não são compatíveis com este plug-in).

### <span id="page-4-1"></span>**2.1 Instalação do plug-in**

- 1. Em cada Hub em que você deseja a funcionalidade de telemetria, execute o instalador de plug-in do **Plug-in do Intel® Unite™ para Telemetria** e aceite o Contrato de licença do usuário final para continuar.
- 2. Vá para a pasta de plug-ins localizada em Arquivos de Programas(x86) \Intel\Intel Unite\Hub\Plugins, você verá que o MetricsPlugin.dll foi instalado.
- 3. A próxima etapa é obter o valor hash do certificado (valor de chave) para o Plug-in de Telemetria. Recomendamos que você obtenha e use valores de chave para plug-ins e não use o valor padrão (valor padrão = em branco), já que os valores de chave agregam segurança e impedem que plug-ins perigosos sejam instalados e executados no Hub.

**NOTA:** para um ambiente de teste, você pode usar o valor de chave padrão, mas isso não é recomendado para um ambiente de produção.

### <span id="page-4-2"></span>**2.2 Como obter o valor hash do certificado**

1. Na pasta Intel\Intel Unite\Hub\Plugins, clique com o botão direito do mouse em **MetricsPlugin.dll** e selecione **Propriedades**.

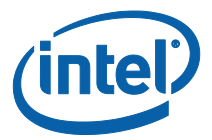

Quando a janela **Propriedades** do plug-in for exibida, abra a guia **Assinaturas digitais**.

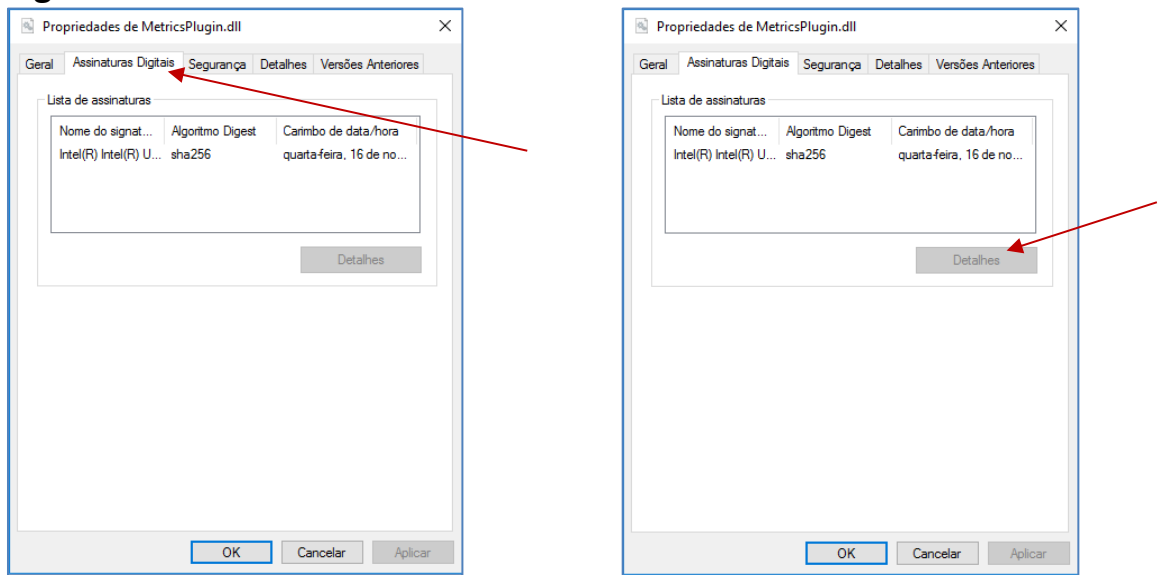

- 4. Selecione **Plug-in do Intel Unite** e clique em **Detalhes**.
- 5. Na janela **Detalhes da assinatura digital**, clique em **Exibir certificado.**

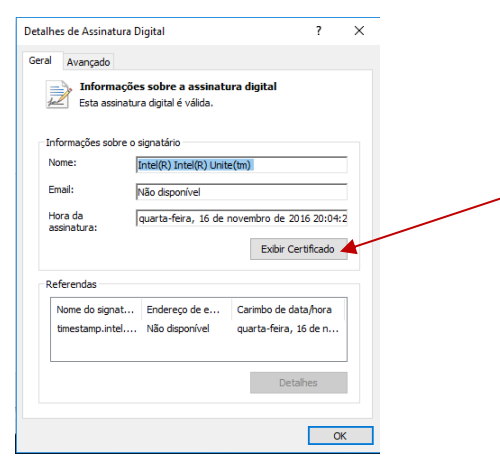

- 6. Na janela **Certificado**, selecione a guia **Detalhes** e role para baixo, até visualizar a opção **Impressão digital**.
- 7. Selecione **Impressão digital.** Quando o valor for exibido, copie e cole-o em um bloco de notas ou arquivo de texto, remova os espaços e salve.

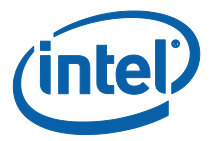

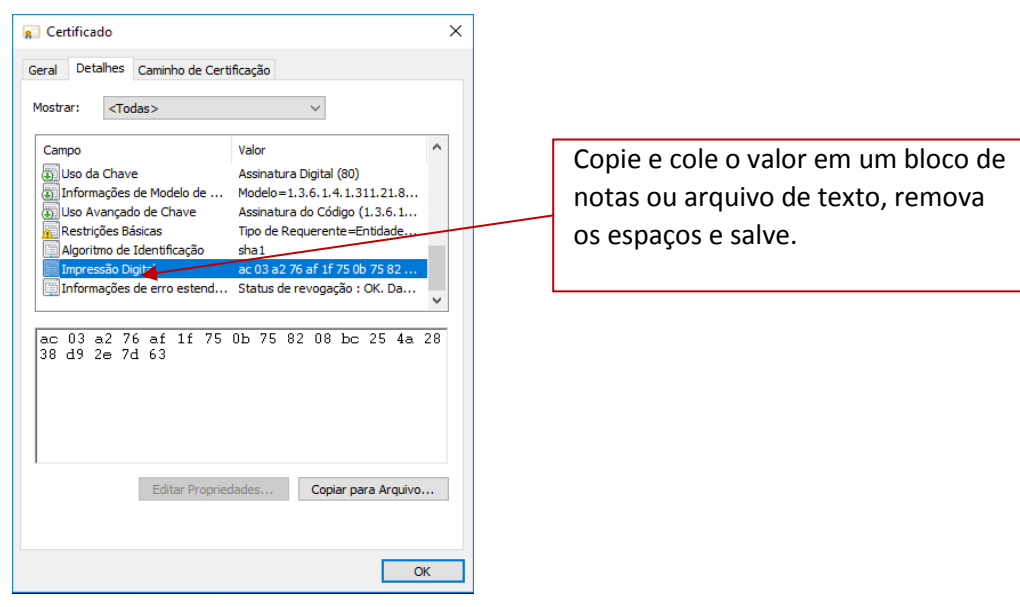

8. Essas informações serão utilizadas quando você criar o Perfil para o seu plug-in no Portal da web do administrador. O valor da chave também pode ser criado e inserido após a criação do perfil.

#### <span id="page-6-0"></span>**2.3 Criação do perfil no Portal da web do administrador**

1. Vá para Portal da web do administrador e em **Grupos**, selecione **Perfis.** 

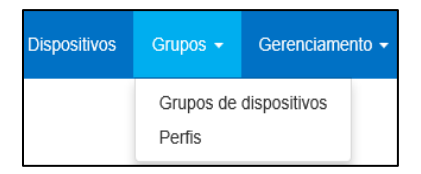

2. Crie uma chave para o hash do certificado do Plug-in de Telemetria clicando em **Criar** e, quando a janela **Propriedades do Perfil** for aberta, insira o seguinte:

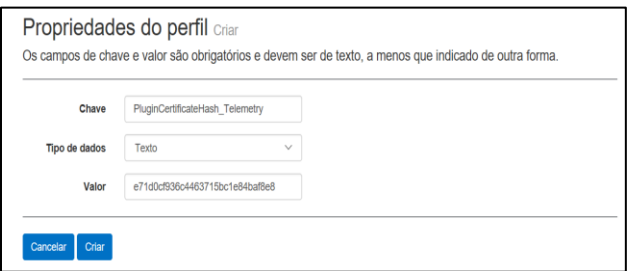

**• Chave**: PluginCertificateHash\_Telemetry

(O formato é PluginCertificateHash\_XXXX, onde X é o nome que você está atribuindo ao plug-in)

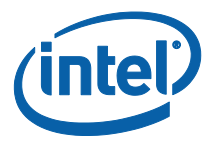

- **Tipo de Dados:** Texto
- **Valor:** Cole o valor salvo no bloco de notas ou arquivo de texto mencionados na seção *[Como obter o valor hash](#page-4-2)* do certificado (valor da impressão digital). Esses dados também podem ser inseridos após a criação da chave.
- 3. Clique em **Criar** para salvar o perfil.
- 4. No janela **Detalhes do Perfil**, você verá o novo Perfil para o plug-in e o valor de chave inserido.

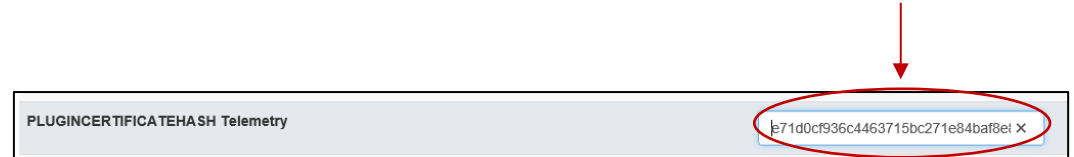

5. Você também deve se certificar de que a chave **Verificar o Hash do Certificado do Plug-in** na janela **Detalhes do Perfil** está ativada (verde). Caso não esteja, ative-a alterando de vermelho para verde.

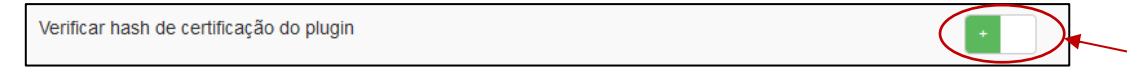

**NOTA:** para um ambiente de teste, você pode desativar a verificação de certificado (não recomendado para um ambiente de produção).

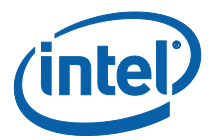

# <span id="page-8-0"></span>**3. Funções do plug-in de Telemetria**

No Prtal da web do administrador acesse a guia Gerenciamento e selecione Telemetria.

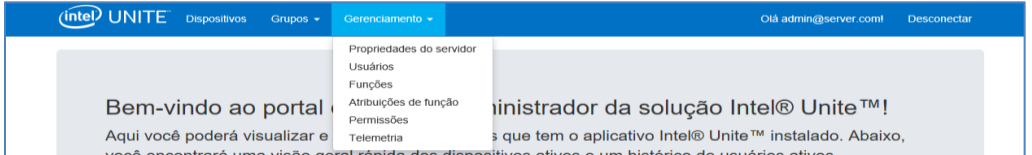

Depois de instalar o plug-in, a página de Telemetria exibirá a seguinte janela.

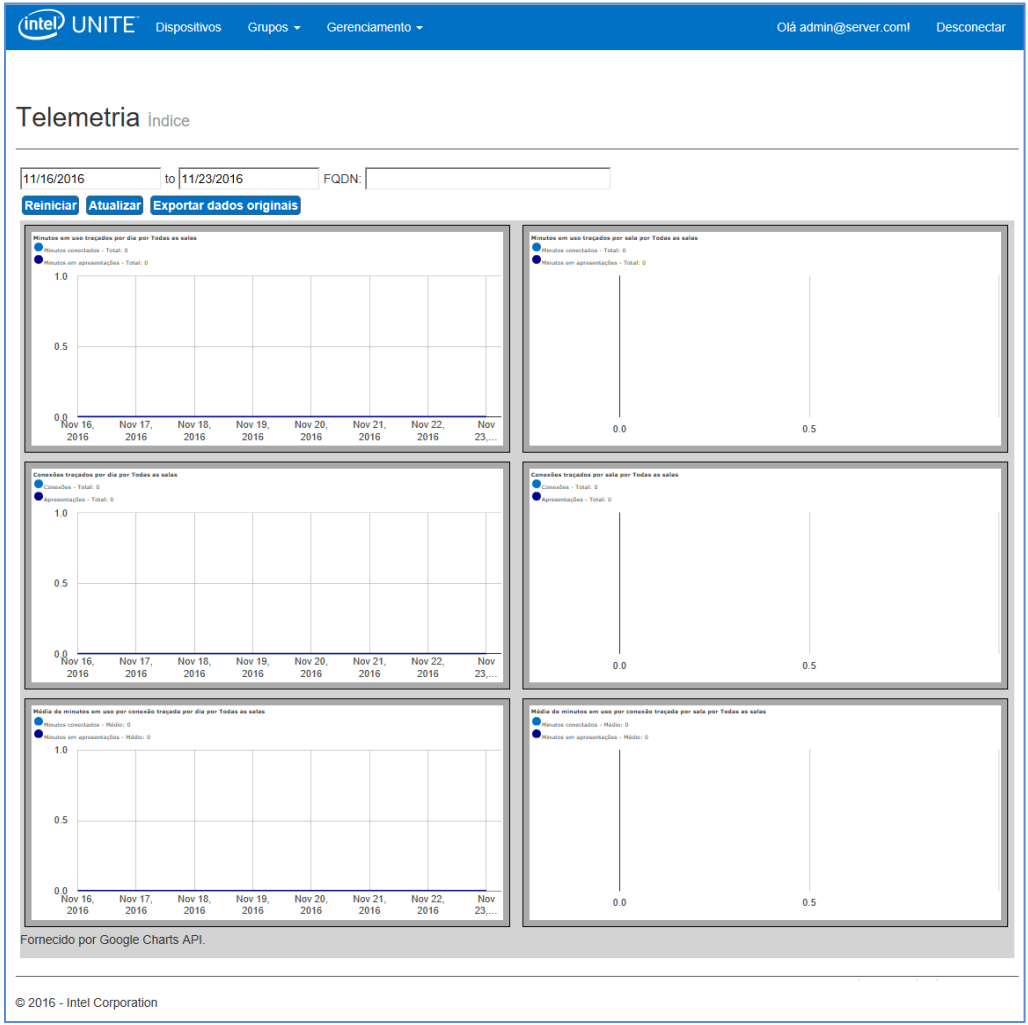

Quando você começar a coletar dados, serão exibidos os dados de telemetria.

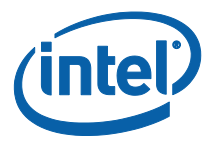

Na janela principal de Telemetria, você poderá ver os dados de até 10 Hubs. Quando mais Hub estiverem disponíveis, você verá uma guia adicional - **Exibir dez primeiras salas** /**Exibir dez últimas salas**-, conforme selecionado pelo usuário. Veja o exemplo abaixo.

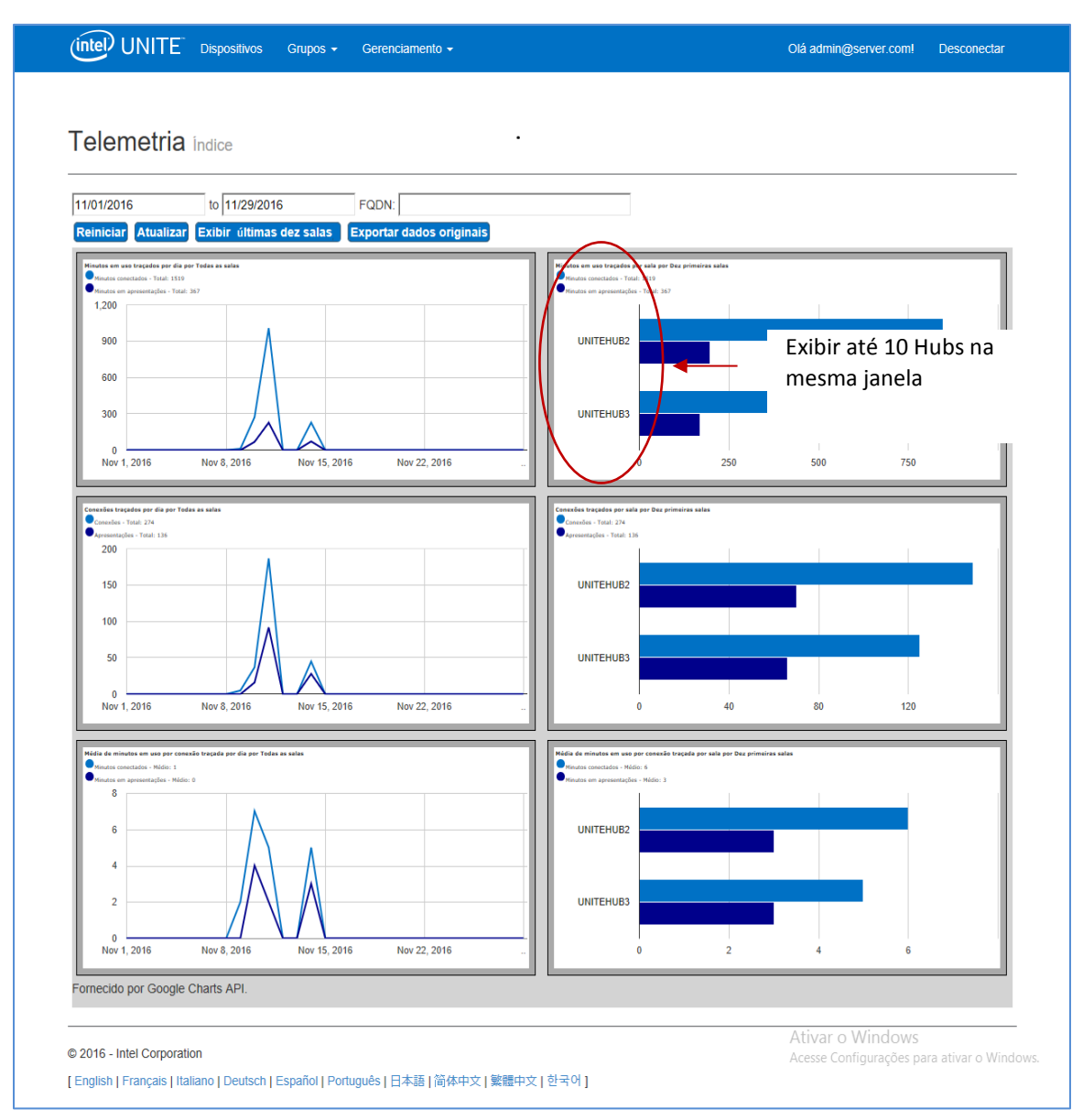

#### **Os campos disponíveis são:**

- **Intervalo de datas** para exibir métricas
- **FQDNs**: use este campo para ver um Hub por vez
- **Redefinir**: use quando desejar redefinir a exibição de métricas

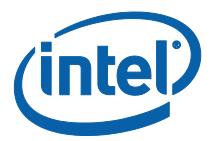

- **Atualizar:** use para visualizar os dados mais recentes. Os dados atualizarão a cada 5 min (não menos)
- **Exibir dez primeiras/últimas salas**: lista os Hubs em ordem alfabética
- **Exportar dados brutos**: exporta dados para um arquivo \*.csv suportado

#### **As métricas disponíveis são:**

- Minutos em uso traçados por dia por
	- o Minutos conectados
	- o Minutos em apresentações
- Minutos em uso traçados por sala por
	- o Minutos conectados
	- o Minutos em apresentações
- Conexões traçados por dia por
	- o Conexões
	- o Apresentações
- Conexões traçados por sala por
	- o Conexões
	- o Apresentações
- Média de minutos em uso por conexão traçada por dia por
	- o Minutos conectados
	- o Minutos em apresentações
- Média de minutos em uso por conexão traçada por sala por
	- o Minutos conectados
	- o Minutos em apresentações

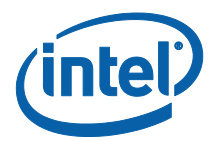

## <span id="page-11-0"></span>**Apêndice A. Solução de problemas**

Se você tiver algum problema com este plug-in, consulte abaixo para possíveis causas, mas você também pode consultar o log do Hub para informações adicionais.

- Verifique se há hashes do certificado impedindo que o plug-in funcione no portal do administrador.
- Certifique-se de que o valor de chave de hash do certificado do Plug-in para Telemetria foi inserido no Portal da web do administrador.
- Certifique-se de que o hash do certificado do plug-in foi habilitado no Portal da web do administrador.
- Verifique se o hub está conectado à rede corporativa através de uma conexão com fios.
- Se a instalação do plug-in terminar prematuramente, verifique a compatibilidade com seu software Intel® Unite™.